## **บทที่ 4 ผลการด าเนินโครงงาน**

ในการจัดทำระบบสั่งเค้กและขนม ออนไลน์ กรณีศึกษา : ร้านพานเบเกอรี่ มีวัตถุประสงค์เพื่อ ้ บริหารจัดการการขายของร้านพานเบเกอรี่ ทำให้ขายสินค้าได้ง่ายขึ้น ลดความผิดพลาดในการทำงาน ี สามารถตรวจสอบการขายสินค้า อำนวยความสะดวกให้แก่ลูกค้า ซึ่งมีผลการดำเนินโครงงาน ดังนี้

- 4.1 ผลการดำเนินโครงงานส่วนนำเสนอ
- 4.2\*\*ผลการด าเนินโครงงานส่วนของลูกค้า
- 4.3 ผลการดำเนินโครงงานส่วนผู้ดูแลระบบ

#### **4.1\*\*ผลการด าเนินโครงงานส่วนน าเสนอ**

ระบบสั่งเค้กและขนมออนไลน์ กรณีศึกษา : ร้านพานเบเกอรี่ ในส่วนนำเสนอผู้ใช้ทั่วไปสามารถ ดูข้อมูลทั้งหมดภายในเว็บไซต์ของร้านพานเบเกอรี่ได้ คือ หน้าแรก ข่าวสาร สินค้า วิธีสั่งซื้อสินค้า ติดต่อเรา [สมัครสมาชิก](http://localhost/Panbakeryshop/register.php)

4.1.1 ผู้ใช้ทั่วไปสามารถดูข้อมูลภายในเว็บไซต์ร้านพานเบเกอรี่ ดังภาพที่ 4.1

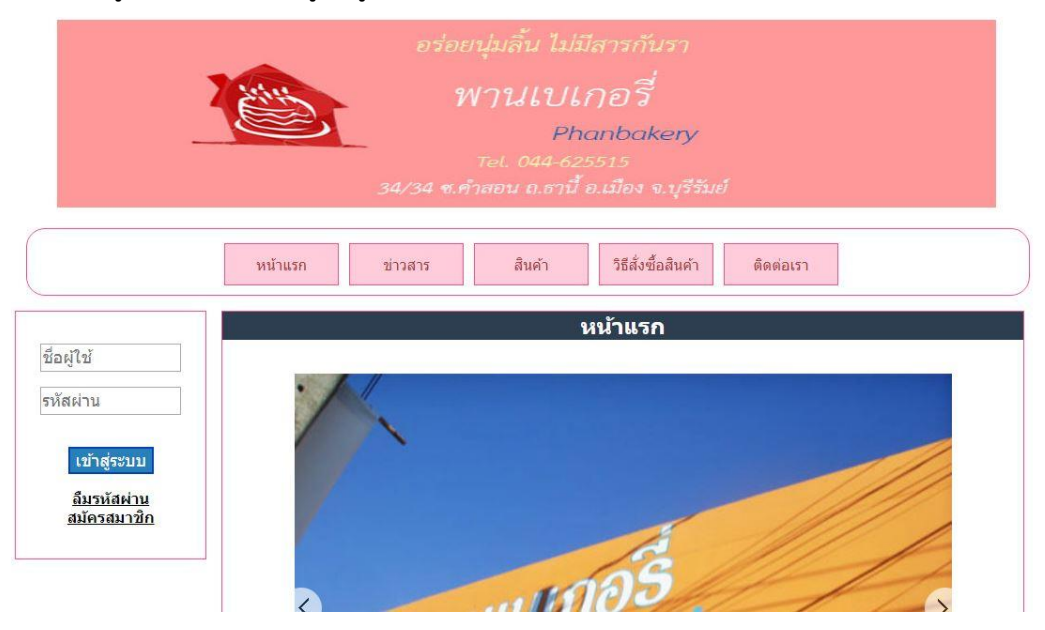

**ภาพที่ 4.1** หน้าแรกของส่วนนำเสนอ

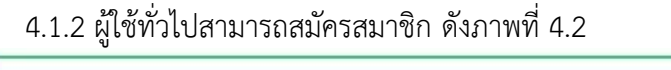

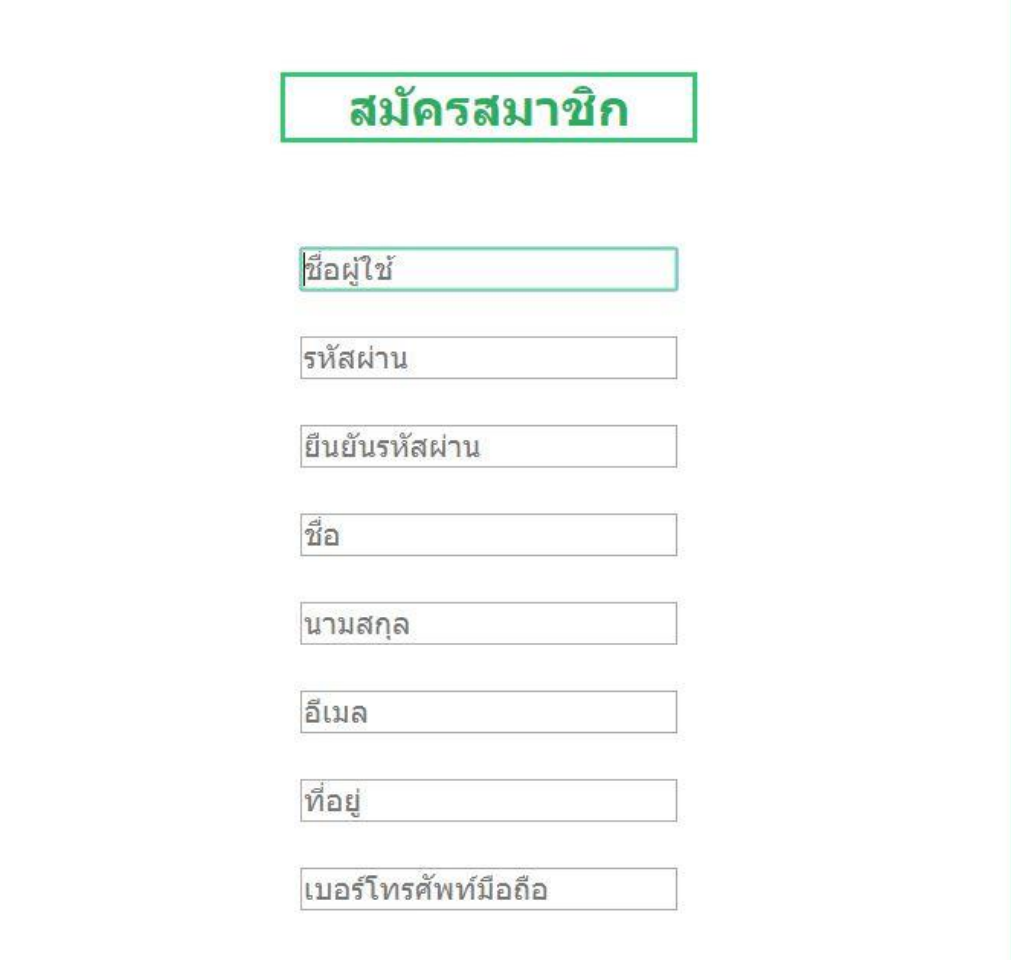

**ภาพที่\*4.2** สมัครสมาชิก

### **4.2\*\*ผลการด าเนินโครงงานส่วนของลูกค้า**

ระบบสั่งเค้กและขนมออนไลน์ กรณีศึกษา : ร้านพานเบเกอรี่ ในส่วนของลูกค้าจะมีเมนูให้ใช้ งานดังนี้เข้าสู่เข้าระบบส่วนลูกค้า ข้อมูลลูกค้า สั่งซื้อสินค้า ดูใบสั่งซื้อสินค้า

4.2.1 ลูกค้าล็อกอิน (Login) เพื่อเข้าสู่ระบบดังภาพที่ 4.3

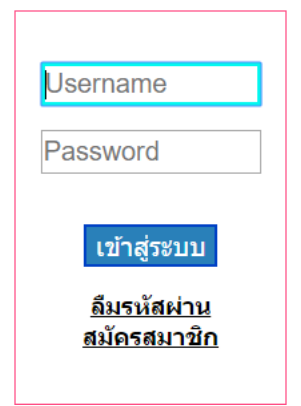

**ภาพที่\*4.3** หน้าล็อกอิน (Login) ของลูกค้า

4.2.2 เมื่อล็อกอินเข้าสู่ระบบจะมีหน้าแรกของลูกค้า ดังภาพที่ 4.4

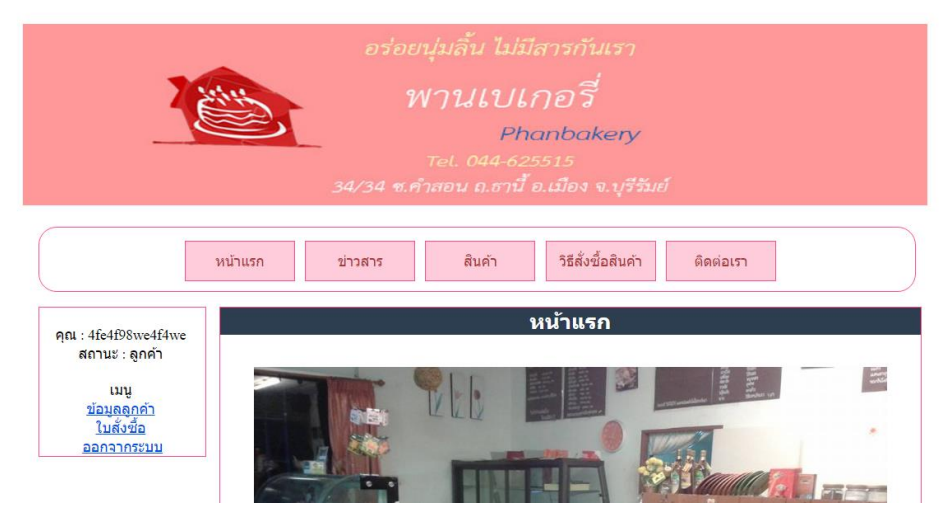

**ภาพที่\*4.4** หน้าเมนูส่วนของลูกค้า

## 4.2.3 เมื่อเข้าเมนูใบสั่งซื้อ ดังภาพที่ 4.5

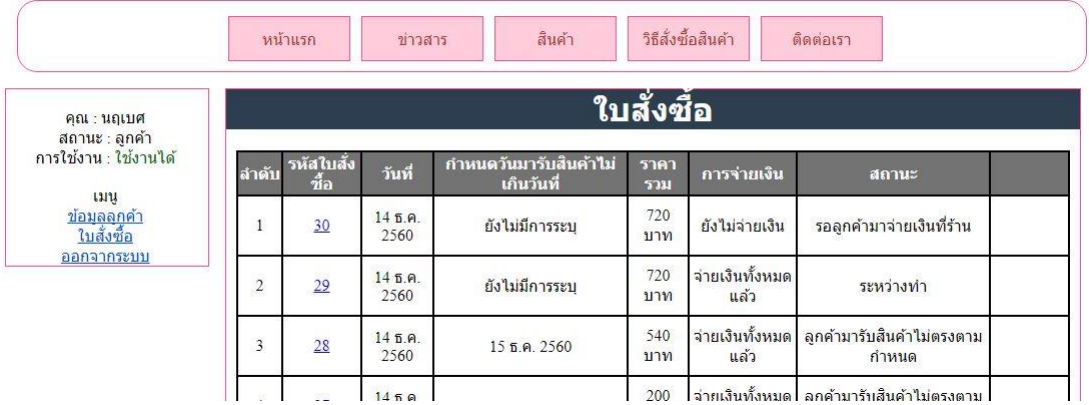

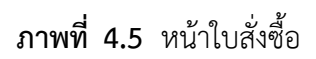

#### **4.3\*\*ผลการด าเนินโครงงานส่วนผู้ดูแลระบบ**

ระบบสั่งเค้กและขนมออนไลน์ กรณีศึกษา : ร้านพานเบเกอรี่ ในส่วนของผู้ดูแลระบบจะมีเมนู ให้ใช้งานดังนี้ เข้าสู่เข้าระบบส่วนผู้ดูแลระบบ [ข้อมูลผู้ดูแลระบบ](http://localhost/Panbakeryshop/admin/AdminData.php) [ข้อมูลลูกค้า](http://localhost/Panbakeryshop/admin/CustomerData.php) [ข่าวสาร](http://localhost/Panbakeryshop/admin/NewsManagement.php) [ใบสั่งซื้อออนไลน์](http://localhost/Panbakeryshop/admin/OrderOnline.php)[ใบสั่งซื้อหน้าร้าน](http://localhost/Panbakeryshop/admin/OrderSell.php) [จัดการสินค้า](http://localhost/Panbakeryshop/admin/ProductManagement.php) [ยืนยันการสมัครสมาชิก](http://localhost/Panbakeryshop/admin/Checkregistration.php)

4.3.1 ผู้ดูแลระบบล็อกอิน (Login) เพื่อเข้าสู่ระบบดังภาพที่ 4.6

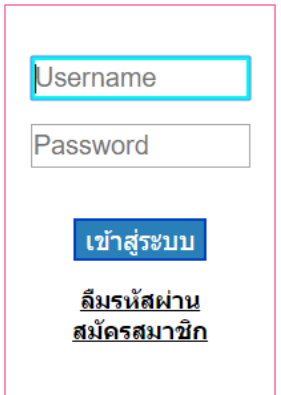

**ภาพที่\*4.6** หน้าล็อกอิน (Login) ของผู้ดูแลระบบ

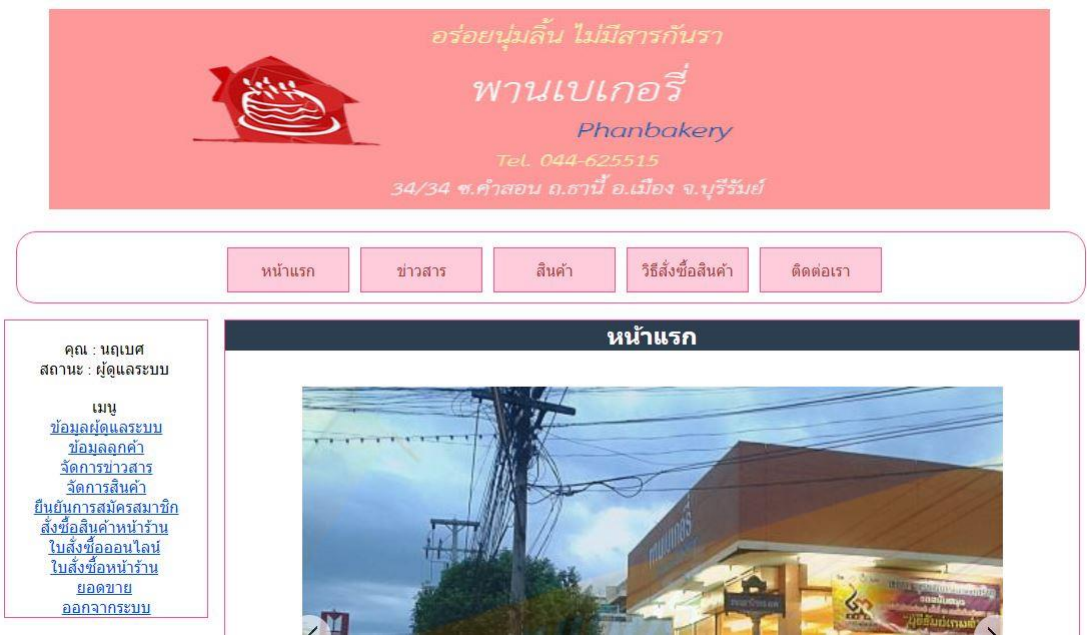

4.3.2 เมื่อล็อกอินเข้าสู่ระบบจะมีหน้าแรกของผู้ดูแลระบบ ดังภาพที่ 4.7

**ภาพที่\*4.7** หน้าหลักของผู้ดูแลระบบ

4.3.3 เมื่อเข้าเมนูข้อมูลผู้ดูแลระบบ ดังภาพที่ 4.8

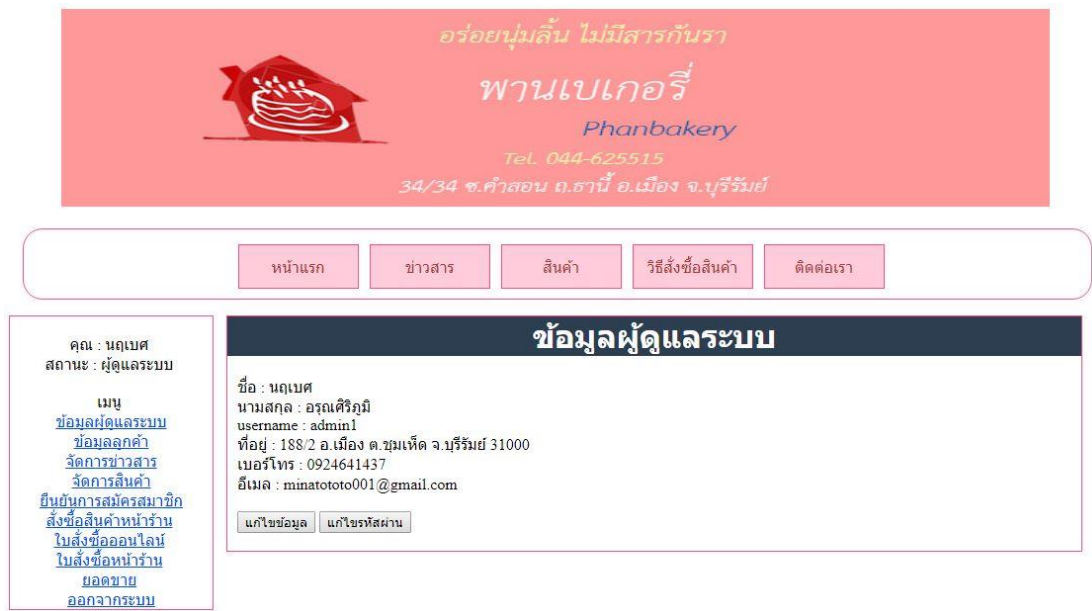

**ภาพที่\*4.8** หน้าข้อมูลผู้ดูแลระบบ

4.3.4 เมื่อเข้าเมนูข้อมูลลูกค้า ดังภาพที่ 4.9

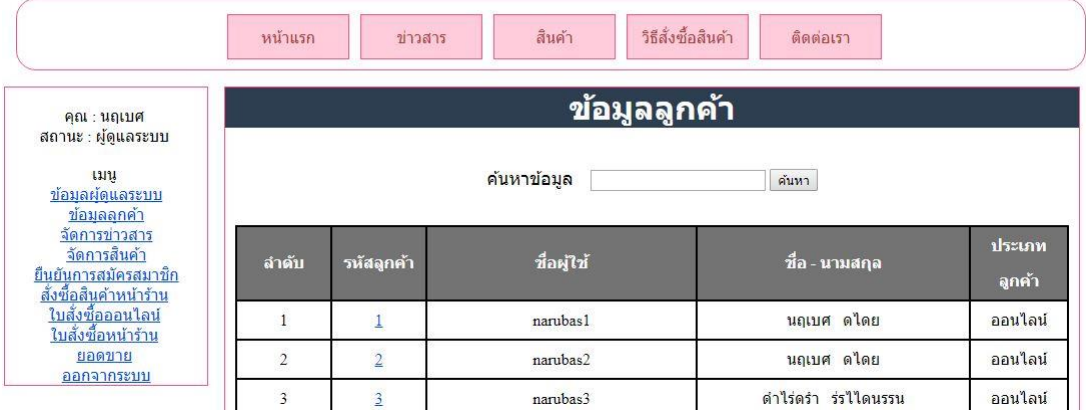

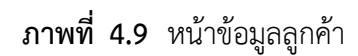

4.3.5 เมื่อเข้าเมนูข่าวสาร ดังภาพที่ 4.10

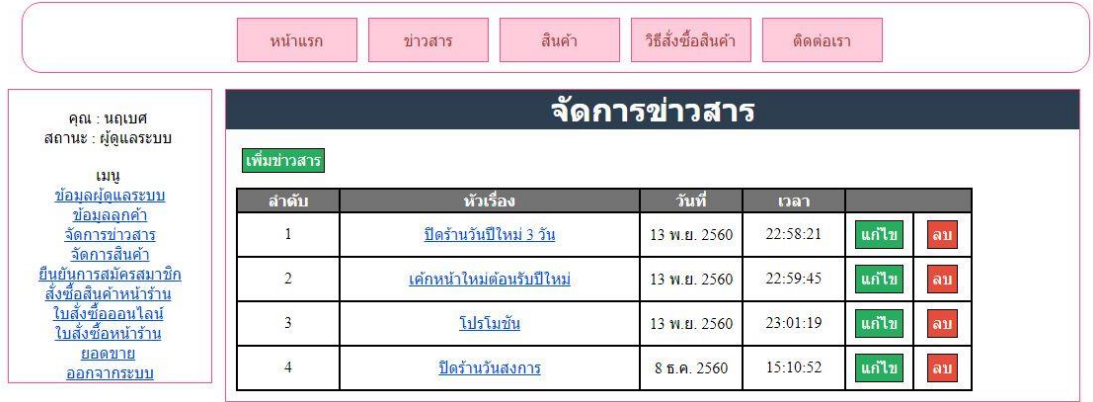

**ภาพที่\*4.10** หน้าข่าวสาร

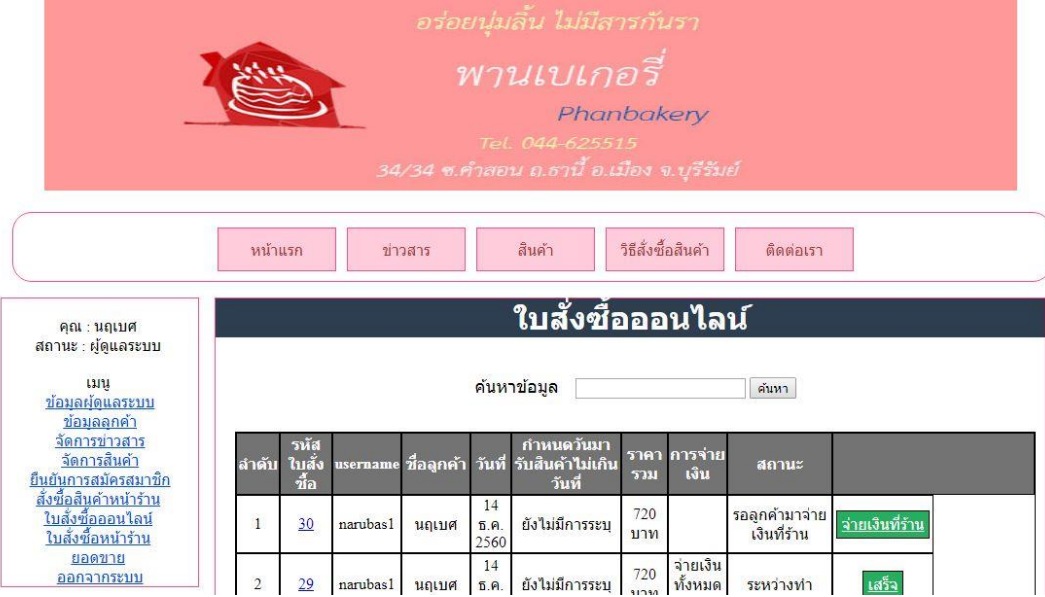

# $4.3.6$  เมื่อเข้าเมนูใบสั่งซื้อออนไลน์ ดังภาพที่  $4.11$

**ภาพที่\*4.11** หน้าใบสั่งซื้อออนไลน์

4.3.7 เมื่อเข้าเมนูใบสั่งซื้อหน้าร้าน ดังภาพที่ 4.12

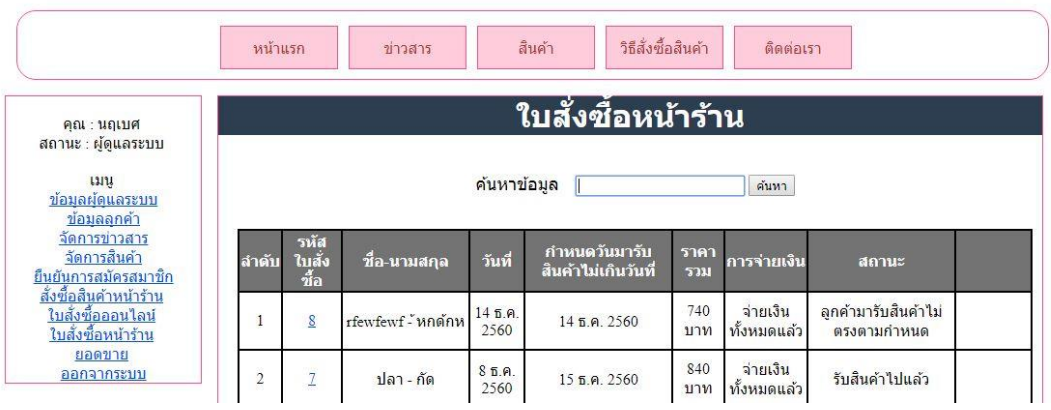

**ภาพที่\*4.12** หน้าใบสั่งซื้อหน้าร้าน

4.3.8 เมื่อเข้าเมนูจัดการสินค้า ดังภาพที่ 4.13

| คุณ : นฤเบศ                                                                                             |                                  | จัดการสินค้า                                         |               |              |     |  |
|----------------------------------------------------------------------------------------------------|----------------------------------|------------------------------------------------------|---------------|--------------|-----|--|
| สถานะ : ผู้ดูแลระบบ<br>13131<br>ข้อมูลผัดแลระบบ<br>ข้อมลลกค้า<br>จัดการข่าวสาร                          | ้เพิ่มสินค้า                     | เลือกประเภทสินค้าที่ต้องการแสดง เค้ก<br>$\mathbf{v}$ | OK            |              |     |  |
| จัดการสินค้า                                                                                            | ลำดับ                            | ชื่อสินค้า                                           | ประเภท        |              |     |  |
|                                                                                                    |                                  |                                                      |               |              |     |  |
|                                                                                                    | $\begin{array}{c} 1 \end{array}$ | แยมโรลผลไม้                                          | ขนม           | ็นก๋ไข       | ิลบ |  |
| <u>ยืนยันการสมัครสมาชิก</u><br>สั่งซื้อสินค้าหน้าร้าน<br><u>ใบสั่งซื้อออนไลน์</u><br>ใบสั่งซื้อหน้าร้าน | $\overline{2}$                   | แยมโรลวนิลาลกเกด                                     | esecon<br>ขนม | <b>แก้ไข</b> | ิลบ |  |
| ยอดขาย<br>ออกจากระบบ                                                                                    | 3                                | แยมโรลสัม                                            | ขนม           | แก้ไข        | ิลบ |  |

**ภาพที่\*4.13** หน้าจัดการสินค้า

4.3.9 เมื่อเข้าเมนูยืนยันการสมัครสมาชิก ดังภาพที่ 4.14

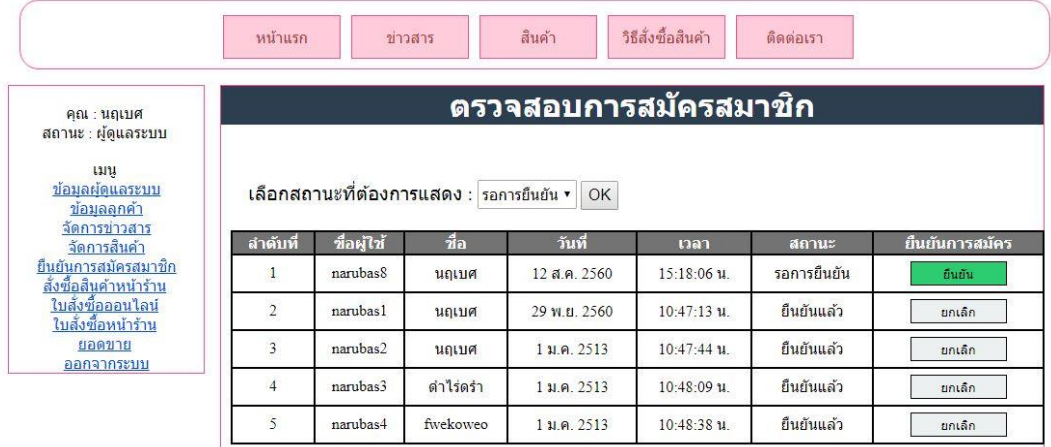

**ภาพที่\*4.14** หน้ายืนยันการสมัครสมาชิก